# Ariba Commerce Cloud

Quick start guide for Dassault Systèmes suppliers

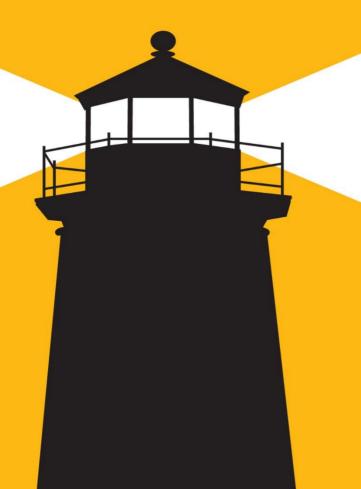

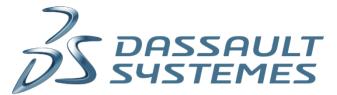

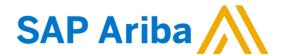

#### Welcome Aboard

#### Dear supplier,

This guide aims at facilitating your Ariba experience by helping you with some common steps.

(click on the link for direct access)

| 1. First time invitation to respond to a Dassault Systèmes Sourcing Event (You don't have an Ariba   |
|----------------------------------------------------------------------------------------------------|
| Commerce Cloud account)pages 3-15                                                                    |
| 2. First time invitation to respond to a Dassault Systèmes Sourcing Event (You already have an Ariba |
| Commerce Cloud account)pages 16-21                                                                   |
| 3. Second time invitation to respond to a Dassault Systèmes Sourcing Eventpages 22-25                |
| 4. How to respond to a Dassault Systèmes Sourcing Event                                              |
| 5. How to get supportpages 34-37                                                                     |

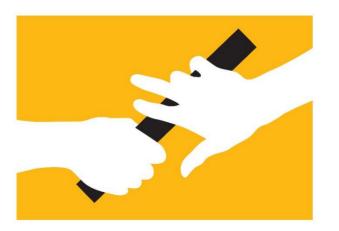

# First time invitation to respond to a Dassault Systèmes Sourcing Event

(You don't have an Ariba Commerce Cloud account)

#### 1. Email invite

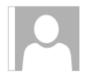

lun, 22/02/2016 14:09

Muller <s4system-prodeu+dassaultsystemes.Doc29871194@eusmtp.ariba.com

Dassault Systèmes has invited you to participate in an event: Test UI.

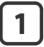

To DAUTREVILLE, Gregory

1 If there are problems with how this message is displayed, click here to view it in a web browser.

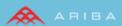

Welcome, Dautreville.

Dassault Systèmes has registered you on their Ariba Spend Management site and invited you to participate in the following event: Test UI. The event starts on Monday, February 22, 2016 at 2:08 PM, Central European Time and ends on Monday, March 14, 2016 at 2:08 PM, Central European Time.

2

Click Here to access this event. You must register on the Ariba Commerce Cloud or log in using your existing Ariba Commerce Cloud account username and password before you can access this event

NOTE: This link is only valid for 30 days. Make sure to register on the Ariba Commerce Cloud before the link expires. After you register on the Ariba Commerce Cloud, you can no longer use this link.

If you have questions about this event, contact Muller via telephone at +33 1 6162 5417 or via e-mail at thierry,muller@3ds.com.

If you do not want to respond to this event, <u>Click Here</u>. You must register on the Ariba Commerce Cloud or log in using your existing Ariba Commerce Cloud account username and password before you can indicate that you do not want to respond to this event.

We look forward to working with you!

Thank You,

Dassault Systèmes

- 1. You have received an email invite to participate for the first time in a Dassault Systèmes sourcing event.
  You have never connected to the Ariba Commerce Cloud Supplier portal before.
- 2. Follow the link to initiate the Ariba Commerce Cloud registration process.

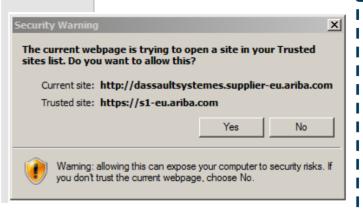

Note: Depending
on your
settings/browser
you may be
prompted by a
Security warning,

#### 2. Account creation (1/4)

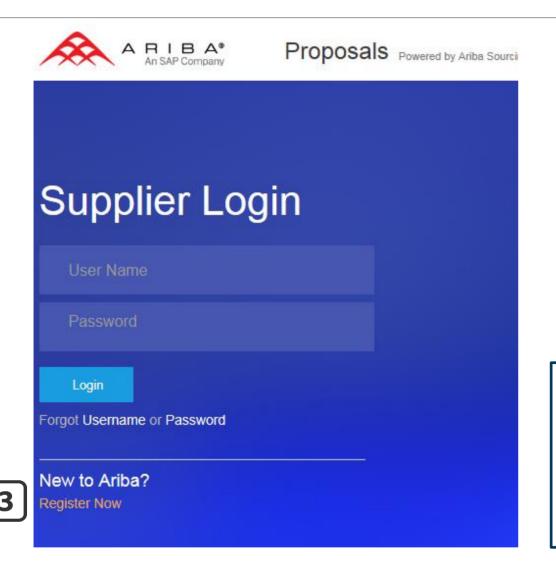

3. Since you have never connected to the Ariba Commerce Cloud Platform, you need to click on **Register Now**. This link will allow you to register an account with the Ariba Commerce Cloud and Dassault Systèmes.

#### 2. Account creation (2/4)

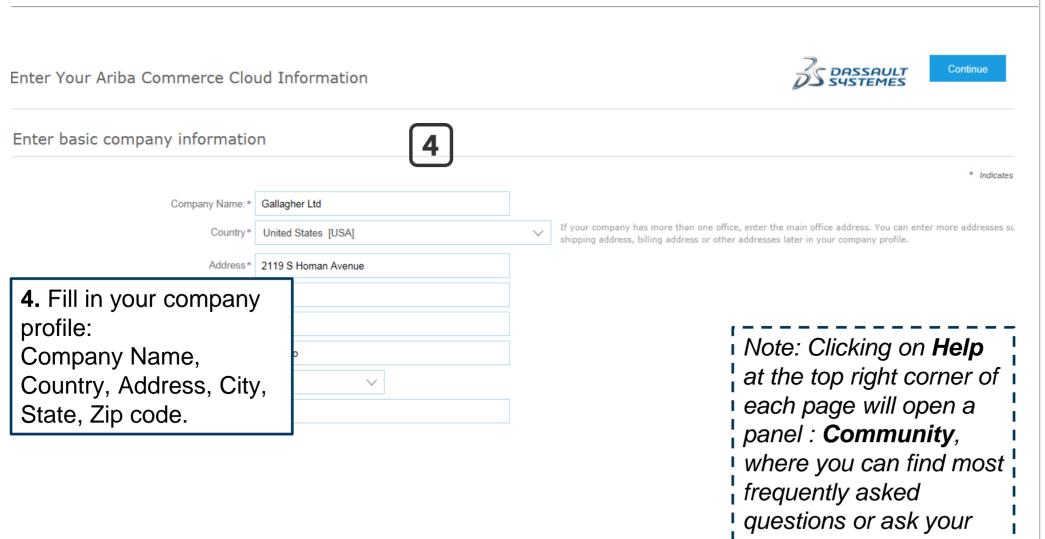

own

Search

What are some common issues when registering an Ariba supplier account?

Why are certain countries missing from the Country list when registering as a new supplier?

Passwords expire after five years

What is the difference between Routing Status and Invoice Status?

What browser versions are certified for Ariba's on-demand solutions?

Which Internet Protocol (IP) addresses (subnets) compose the Ariba Network and Ariba on-demand solutions for firewall validation?

Session terminated for security

Driving procurement compliance in oil and gas, natural resources, and energy

What is an Ariba Network error (ANERR), and how do I resolve the

Why did we receive a "The total net amount invoiced exceeds limit," error?

Your car has gone digital but is your enterprise still analogue?

Buyer/supplier integration improvements

Trade with electronically connected

View more [2]

Ask Community

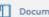

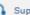

Documentation

Support

## 2. Account creation (3/4)

- **5.** Type in the first letter of the goods/services your company provides then click **Add** or press **Enter**.
- **6.** Alternatively you can click the **Browse** link to look in the commodity list and add them from there.

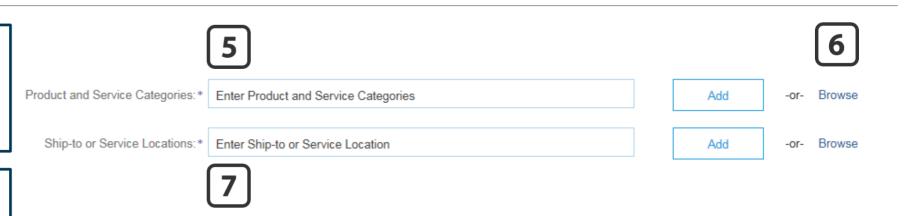

**7.** Type in the first letter of the countries you ship to or click **Browse** like above.

Tax ID: Optional Enter your nine-digit Company Tax ID number.

DUNS Number: Optional Enter the nine-digit number issued by Dun & Bradstreet. ①

Note: You can fill in as well your company Tax ID and DUNS number (optional)

#### 2. Account creation (4/4)

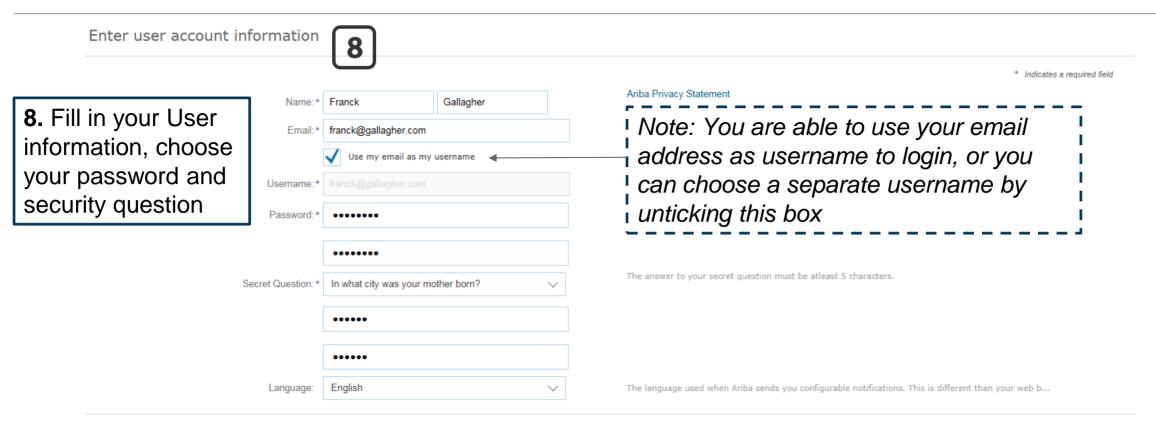

Ariba will make your company profile, which includes the basic company information, available for new business opportunities to other companies. If you want to hide your company profile, you can do so anytime by edition the Company Profile page after you have finished your registration.

By clicking the Continue button, you expressly acknowledge and give consent to Ariba for your data entered into this system to be transferred outside the European Union, Russian Federation or other jurisdiction where y computer systems on which the Ariba services are hosted (located in various data centers globally), in accordance with the Ariba Privacy Statement, the Terms of Use, and applicable law.

You have the right to access and modify your personal data from within the application, by contacting the Ariba administrator within your organization or Ariba, Inc. This consent shall be in effect from the moment it has by prior written notice to Ariba. If you are a Russian citizen residing within the Russian Federation, You also expressly confirm that any of your personal data entered or modified in the system has previously been capture separate data repository residing within the Russian federation.

**9.** Accept the ToU & Privacy Statement then click **Continue** 

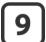

✓ I have read and agree to the Terms of Use and the Ariba Privacy Statement

#### 3. Account confirmation (1/2)

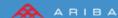

Dear Franck Gallagher,

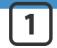

Thank you for registering your Ariba account. To complete the registration process we just need to verify your email address. Please click on the following link to confirm your address. This link will take you directly to your account where you can start using Ariba Sourcing.

Click here to activate your Ariba account.

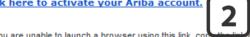

If you are unable to launch a browser using this link, cop and paste it into the address bar of any of the supported Web browsers to form a single-line URL

https://service.ariba.com/Authenticator.aw/ad/confirmEmail?kev=dwTi8DuLlvwGmZmLiAgT0XvNpahSlC gM&anp=Ariba&app=Sourcing

After your registration process is complete, use the following URL to log in to your account: http://proposals.seller.ariba.com

Sincerely.

#### The Ariba Team

https://discovery.ariba.com

#### **2.** Click the Activation link

1. Check your mailbox for this email (contains Action Required: Activate your account in the subject line). Make sure to check your spam.

Note: if you have not received the email, click Resend ı or enter another email address

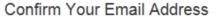

#### **ACTION REQUIRED**

Check your email inbox for a message from Ariba. Click the Link in the activation email se

If you do not receive an activation email:

- . Check your junk mail folder or erpail filter settings to verify that automated emails from Ariba are not blocked from your inbox.
- Click Resend to have another activation email sent to you

Resend

. If you have more than one email address, you can enter another email address and click Send. Your email address in your profile will be updated accordingly.

Send

#### 3. Account confirmation (2/2)

Note: you will receive a confirmation email with your account information. Keep it!

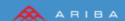

#### Welcome to the Ariba Commerce Cloud

Your registration process on the Ariba Commerce Cloud for test test is now complete.

Your organization's account ID:

Your username

As the account administrator for this account, make sure to keep your username and password in a secure place. Do not share this information.

#### Welcome to Ariba

Thank you for confirming your registration on Ariba. As a seller on the Ariba Commerce Cloud, you have all of the tools you need to configure your account to attract buying organizations to your products or services and to transact with them in the way that best suits your organization. When you configure your company profile, it is important that you provide extensive information about your company from your address to your business policies, to better help buying organizations find your company.

- Your email address qdautreville@qmail.com has been verified.
- ✓ Your Ariba username testgd@gmail.com has been activated.

#### Complete Your Company Profile Now

35%

- Add company contacts to ensure your trading partners can contact you.
- Add marketing and financial details to help new trading partners find you.
- · View additional company profile recommendations in the completeness meter.

Why is your company profile important?

Completing your company profile enables buying organizations to locate your company when searching for suppliers by commodity, industry, sales territory, or other criteria.

Buyers use your company profile to evaluate your capabilities.

Ariba uses information in your company profile to automatically match your capabilities with new opportunities.

**3.** You can now start completing your company public profile.

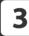

Complete my Company Profile later

Go to my Company Profile

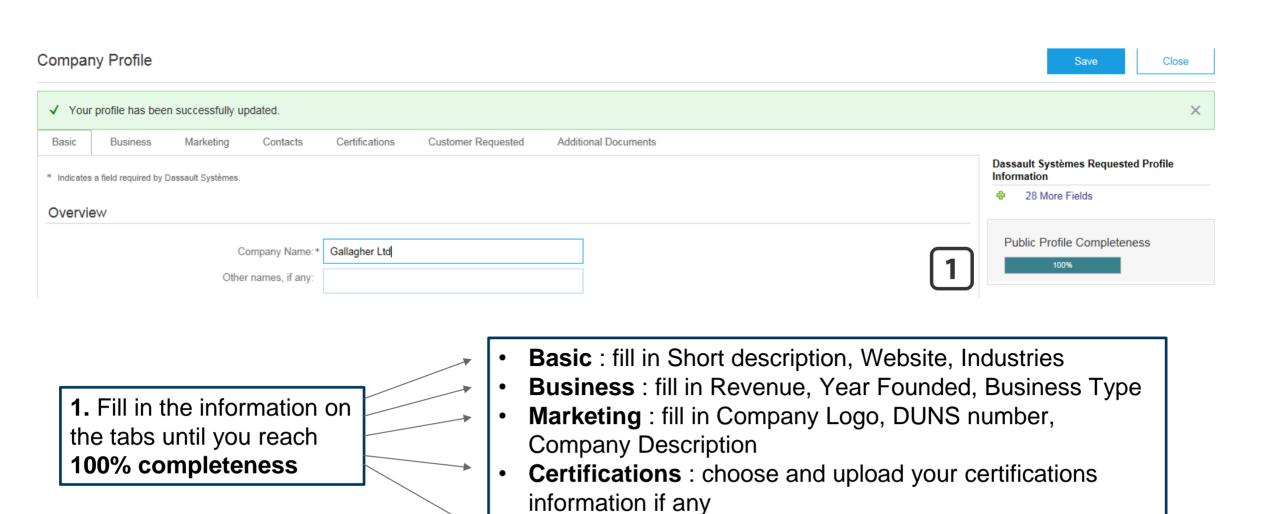

Customer requested : see next slide

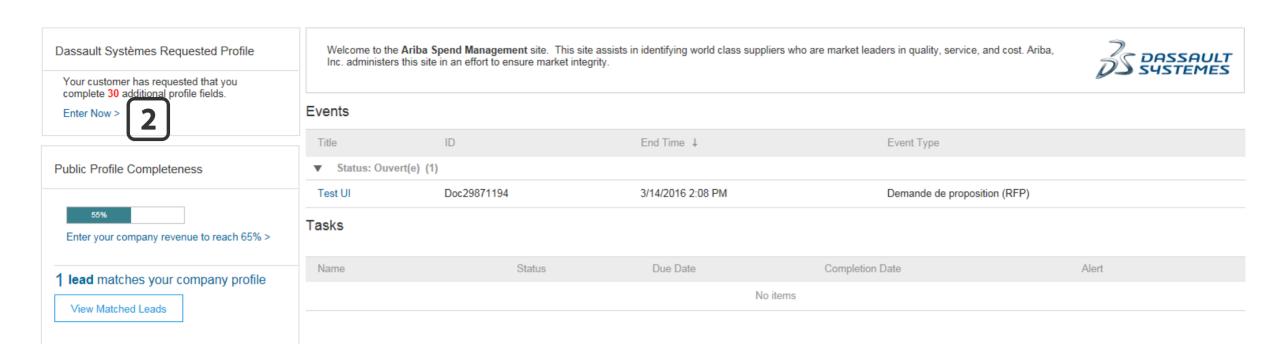

2. From the previous page or from your account main page, access the Dassault Systèmes specific questions you need to fill in.

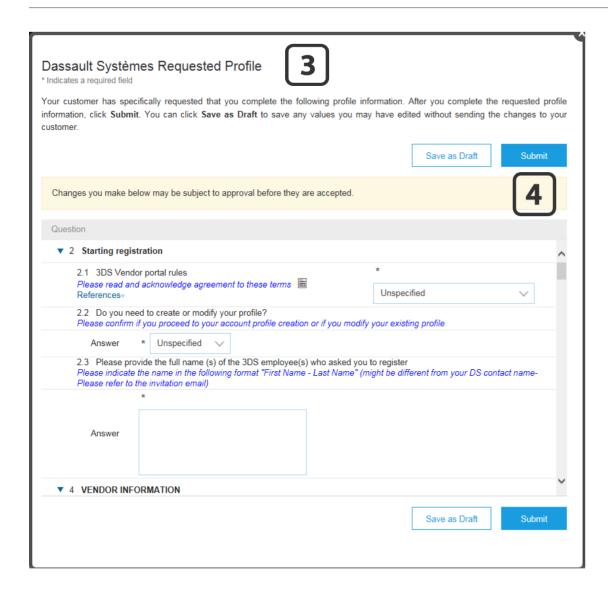

- **3.** Start filling in all the required fields. You can save your draft at any time.
- 4. Once done, click on Submit.
- **5.** If you have filled all mandatory fields, the below message will appear. You can then close the window.

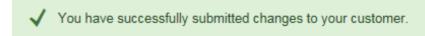

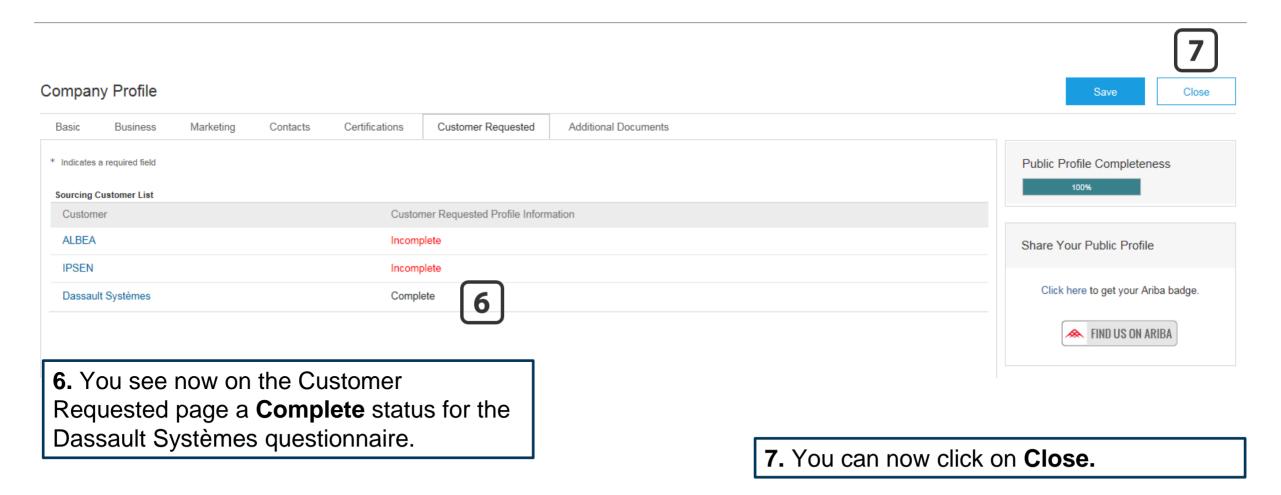

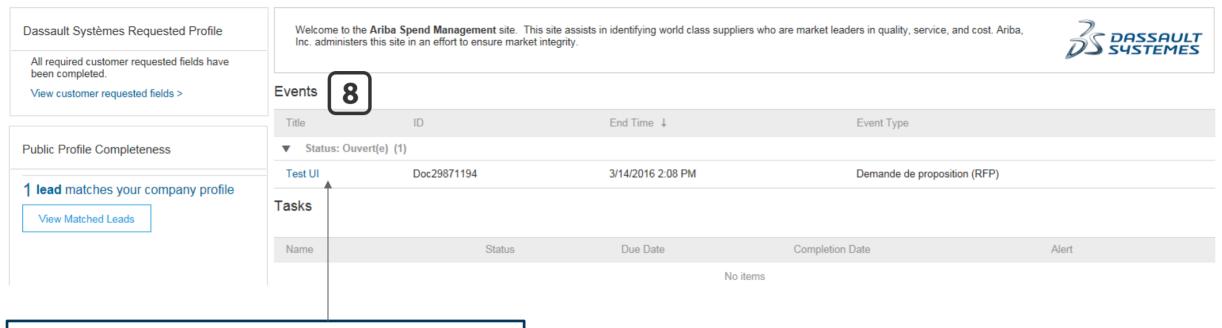

**8.** You now land on your account main page and can access the event you were invited to.

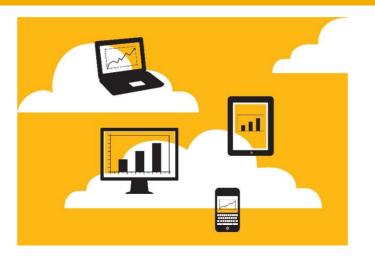

# First time invitation to respond to a Dassault Systèmes Sourcing Event

(You already have an Ariba Commerce Cloud account)

#### 1. Email invite

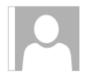

lun, 22/02/2016 14:09

Muller <s4system-prodeu+dassaultsystemes.Doc29871194@eusmtp.ariba.com

Dassault Systèmes has invited you to participate in an event: Test UI.

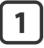

To DAUTREVILLE, Gregory

1 If there are problems with how this message is displayed, click here to view it in a web browser.

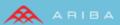

Welcome, Dautreville.

Dassault Systèmes has registered you on their Ariba Spend Management site and invited you to participate in the following event: Test UI. The event starts on Monday, February 22, 2016 at 2:08 PM, Central European Time and ends on Monday, March 14, 2016 at 2:08 PM, Central European Time.

2

Click Here to access this event. You must register on the Ariba Commerce Cloud or log in using your existing Ariba Commerce Cloud account username and password before you can access this event

NOTE: This link is only valid for 30 days. Make sure to register on the Ariba Commerce Cloud before the link expires. After you register on the Ariba Commerce Cloud, you can no longer use this link.

If you have questions about this event, contact Muller via telephone at +33 1 6162 5417 or via e-mail at thierry,muller@3ds.com.

If you do not want to respond to this event, <u>Click Here</u>. You must register on the Ariba Commerce Cloud or log in using your existing Ariba Commerce Cloud account username and password before you can indicate that you do not want to respond to this event.

We look forward to working with you!

Thank You,

Dassault Systèmes

- 1. You have received an email invite to participate for the first time in a Dassault Systèmes sourcing event. You have previously connected to the Ariba Commerce Cloud Supplier portal before.
- 2. Follow the link to access the event through your Ariba Commerce Cloud account.

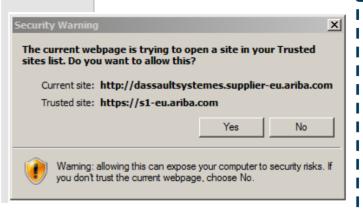

Note: Depending
on your
settings/browser
you may be
prompted by a
Security warning,
click Yes.

#### 2. Account login

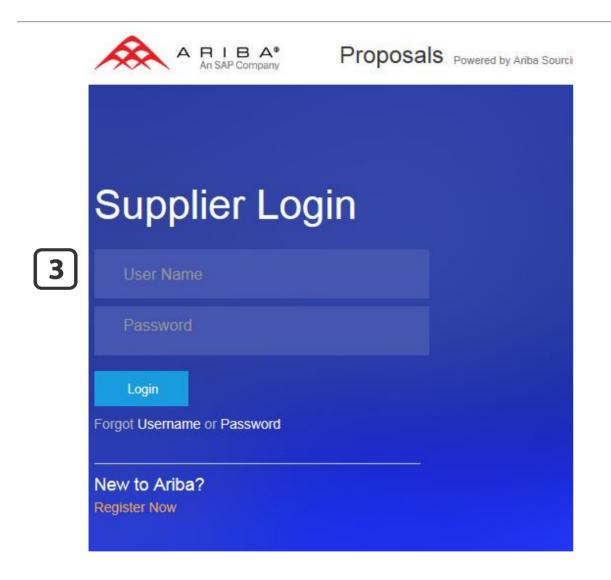

3. Enter your Login information. If you forgot your Username, try your email address.

Click on the **Password** link if you do not remember your password.

#### 3. Questionnaire completion

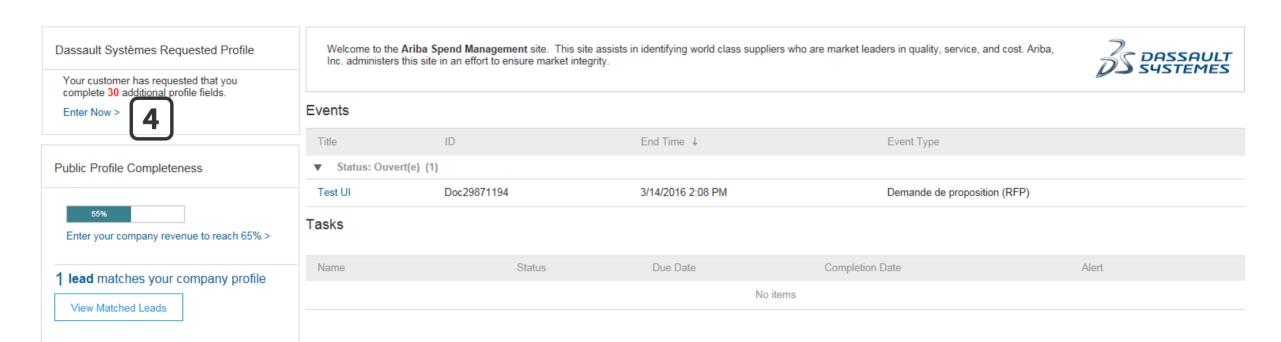

**4.** You automatically land on the main page. From there, click **Enter Now** on the upper left to access the buyer questionnaire.

#### 3. Questionnaire completion

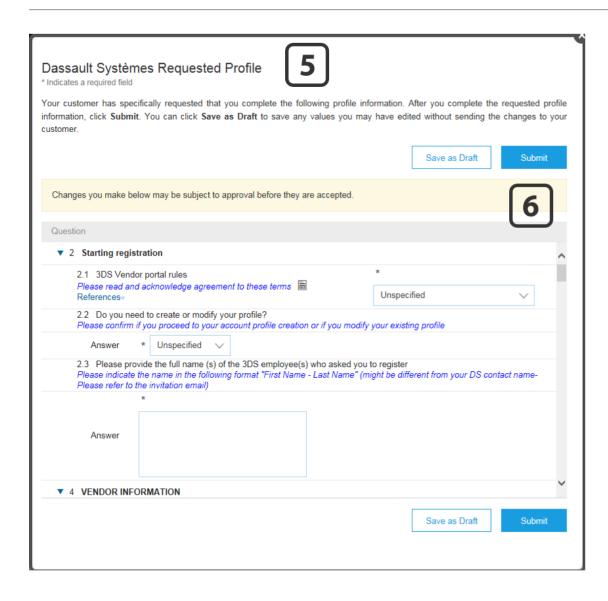

- **5.** Start filling in all the required fields. You can save your draft at any time.
- 6. Once done, click on Submit.
- 7. If you have filled all mandatory fields, the below message will appear. You can then close the window.

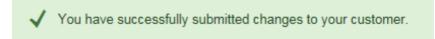

#### 3. Questionnaire completion

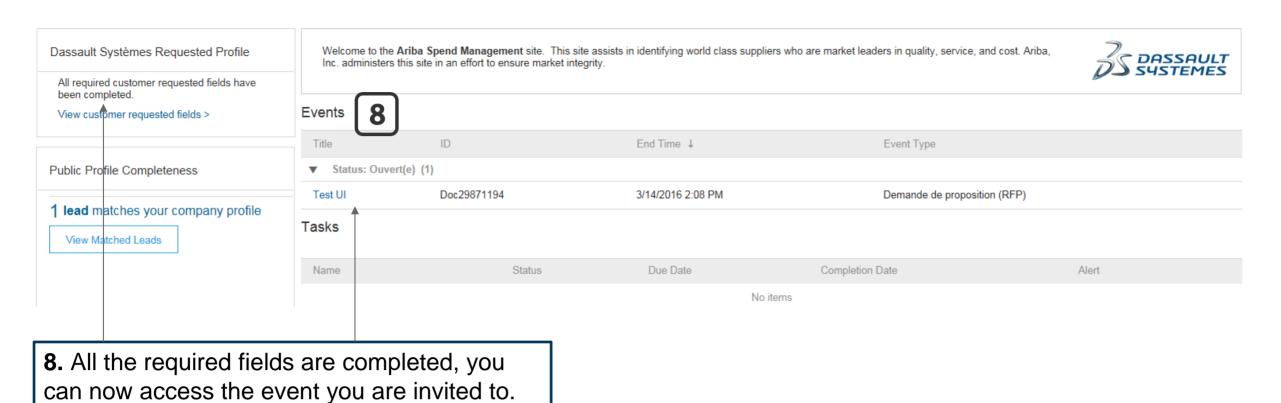

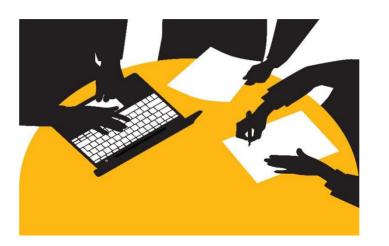

# Second time invitation to respond to a Dassault Systèmes Sourcing Event

#### 1. Email invite

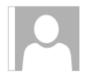

lun, 22/02/2016 14:09

Muller <s4system-prodeu+dassaultsystemes.Doc29871194@eusmtp.ariba.com

Dassault Systèmes has invited you to participate in an event: Test UI.

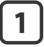

To DAUTREVILLE, Gregory

1 If there are problems with how this message is displayed, click here to view it in a web browser.

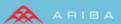

Welcome, Dautreville.

Dassault Systèmes has registered you on their Ariba Spend Management site and invited you to participate in the following event: Test UI. The event starts on Monday, February 22, 2016 at 2:08 PM, Central European Time and ends on Monday, March 14, 2016 at 2:08 PM, Central European Time.

2

Click Here to access this event. You must register on the Ariba Commerce Cloud or log in using your existing Ariba Commerce Cloud account username and password before you can access this event

NOTE: This link is only valid for 30 days. Make sure to register on the Ariba Commerce Cloud before the link expires. After you register on the Ariba Commerce Cloud, you can no longer use this link.

If you have questions about this event, contact Muller via telephone at +33 1 6162 5417 or via e-mail at thierry,muller@3ds.com.

If you do not want to respond to this event, <u>Click Here</u>. You must register on the Ariba Commerce Cloud or log in using your existing Ariba Commerce Cloud account username and password before you can indicate that you do not want to respond to this event.

We look forward to working with you!

Thank You,

Dassault Systèmes

- 1. You have received an email invite to participate for the first time in a Dassault Systèmes sourcing event. You have previously connected to the Ariba Commerce Cloud Supplier portal before.
- 2. Follow the link to access the event through your Ariba Commerce Cloud account.

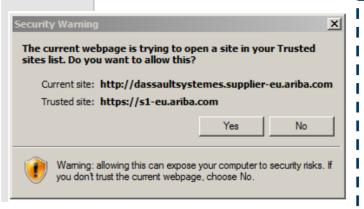

Note: Depending
on your
settings/browser
you may be
prompted by a
Security warning,
click Yes.

#### 2. Account login

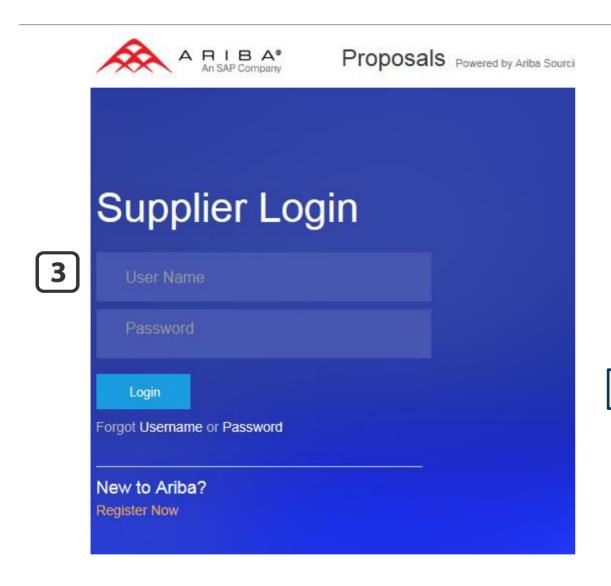

3. Enter your Login information.

#### 3. Event access

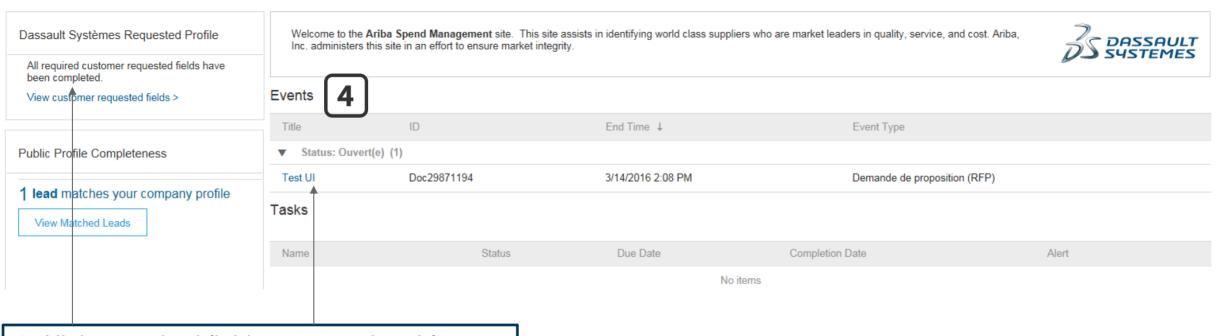

**4.** All the required fields are completed from previous events, you can directly access the event you are invited to.

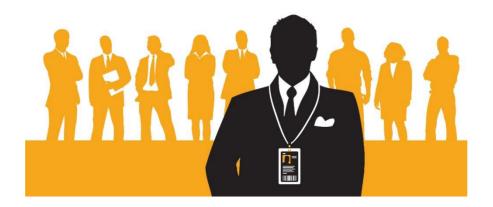

# How to respond to a Dassault Systèmes Sourcing Event

#### 1. Open the event

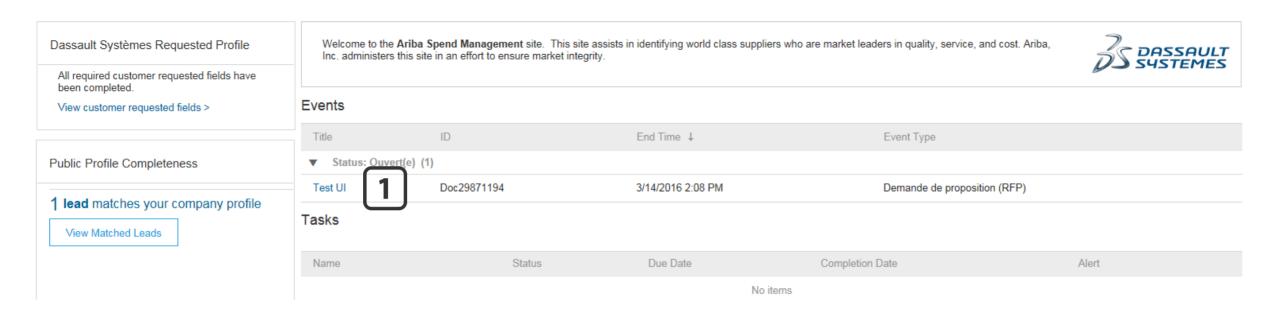

1. Your list of open events is here. You can see the type of event you're invited to (Request for Proposal, Request for Information, Auction) as well as the duration. Click on the **event title** to get started.

#### 1. Event details

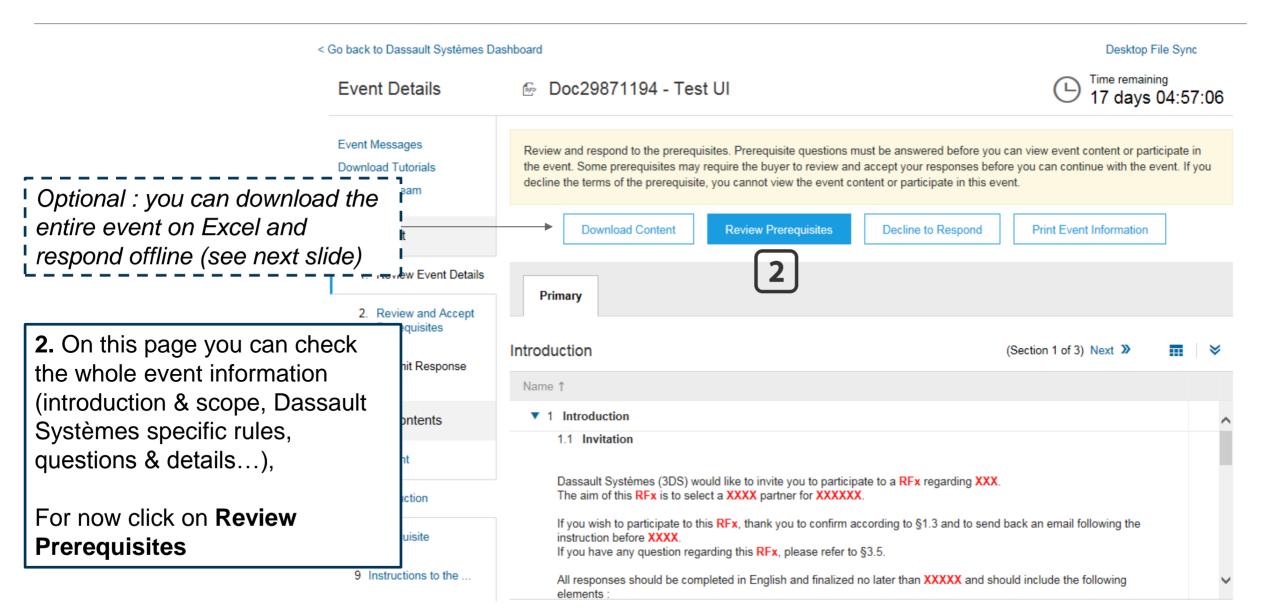

## Optional: Download content

< Go back to Dassault Systèmes Dashboard Desktop File Sync Export Content to Excel Done Step 1. Click Download Content to download and review your event in an Excel Spreadsheet. Click Download Original Excel Bid Sheets to download the original offline bid sheet if you need to start over. You can skip this step if you want to import a previously downloaded file Required Action Download Attachments Download Content Submit the answers to the questions. Step 2. Edit the Excel spreadsheet using the instructions provided in the spreadsheet and save the file to your computer Proceed through each worksheet using the tabs at the bottom of the window and fill out the required information. When complete, save the file to your computer desktop and upload it to the application. General Guidelines and Cell Legend This feature allows you to download a spreadsheet of Some of the cells in the following sheets require that you enter data, some can optionally be edited, and some are read-only This is indicated by the color and border the event that you can fill offline, as well as the events Header and System ID Information: Do not modify this cell or the import may fail Help Information. Do not modify this cell or the import may fail. attachments if any, and then import your response back Bidding data. These cells are required. The column heading for these cells also has an asterisk (\*) in it. in the system. Optional data Without the border, read only data Text Format Help: Please prefix an apostrophe () if you want to format data in a cell as text rather than a number or a date For example, if you want to enter 50000000 as text then you need to enter '50000000 in the cell. Another workaround is to firs' The spreadsheet contains instructions and each tab change the cell format type to 'Text' within Excel and then enter the values. reflects the sections of the event.

Soumission des réponses 1 Introduction 2 Prerequisite 3 RFx Details 4 General Information Questions

#### 2. Review prerequisites

Dassault Systèmes;

(\*) indicates a required field

To continue with this event, complete the prerequisites below. Some of the prerequisites might be access gate questions that you must answer before you can see the event information. Other prerequisites might serve as a participation gate that restricts you from submitting your response unless you have responded to them.

You need to accept Dassault Would you like to accept the Bidder Agreement? View Bidder Agreement Systèmes prerequisites to I accept the terms of this agreement. participate to the event. I do not accept the terms of this agreement. **2.** Click first on *I accept the terms* Primary of this agreement. Prerequisites 4. Choose Yes Name ↑ ▼ 2.1 Confidentiality 2.1.2 Do you agree with the confidentiality agreement? 5. Click **OK** then **OK** to submit Confidential information shall mean all information whatever its nature, form or media which the bidder may have access to during the bid process, including, but not limited to. any technical, industrial, financial and commercial data, specifications, schedule of specifications or any information and documents with respect to Dassault Systèmes' business, strategy or research and development work ("Confidential Information"). The bidder agrees, subject to the applicable laws and regulations requiring the transmission of information to public authorities, for a period of five (5) years after reception of the Confidential Information 1. to apply the same protective measures that it, if applicable, would apply to its own confidential information and in any event reasonable measures given the nature of 2. not to communicate Confidential Information received from Dassault Systèmes to anyone other than its own employees who have a need to know 3. not to divulge, publish or transmit to third parties Confidential Information received from Dassault Systèmes, in any form whatsoever, without the priorwritten consent of Submit this response?

Click OK to submit

Cancel

Cancel

## 3. Submit response

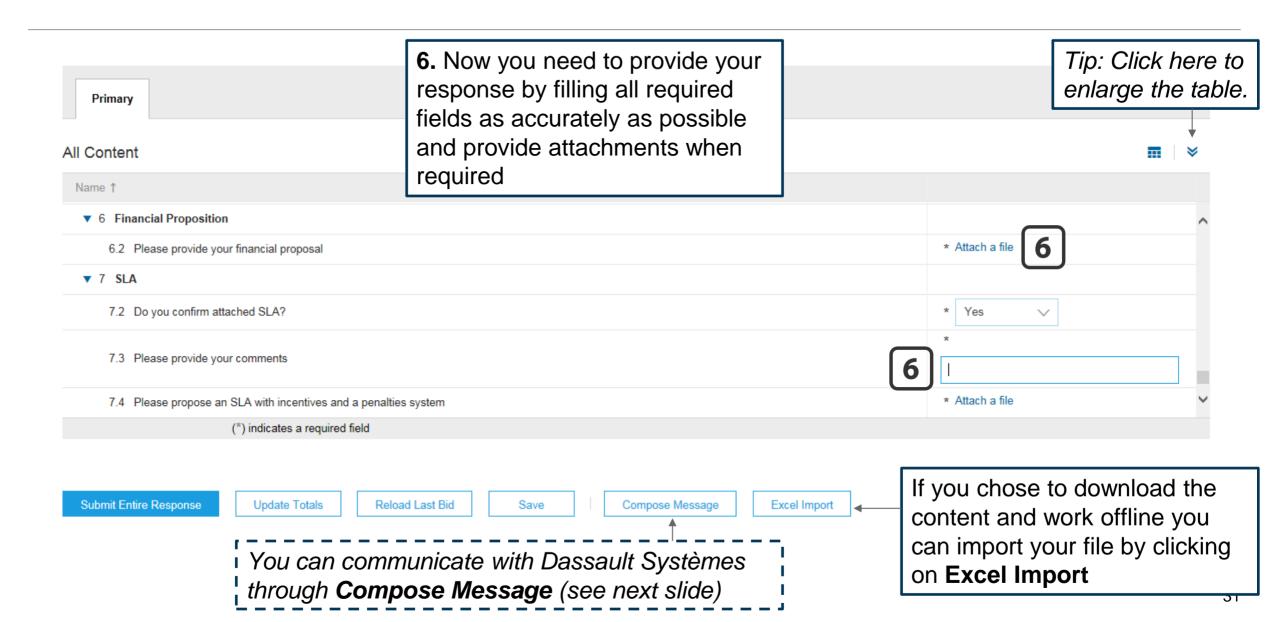

#### Optional: Compose message

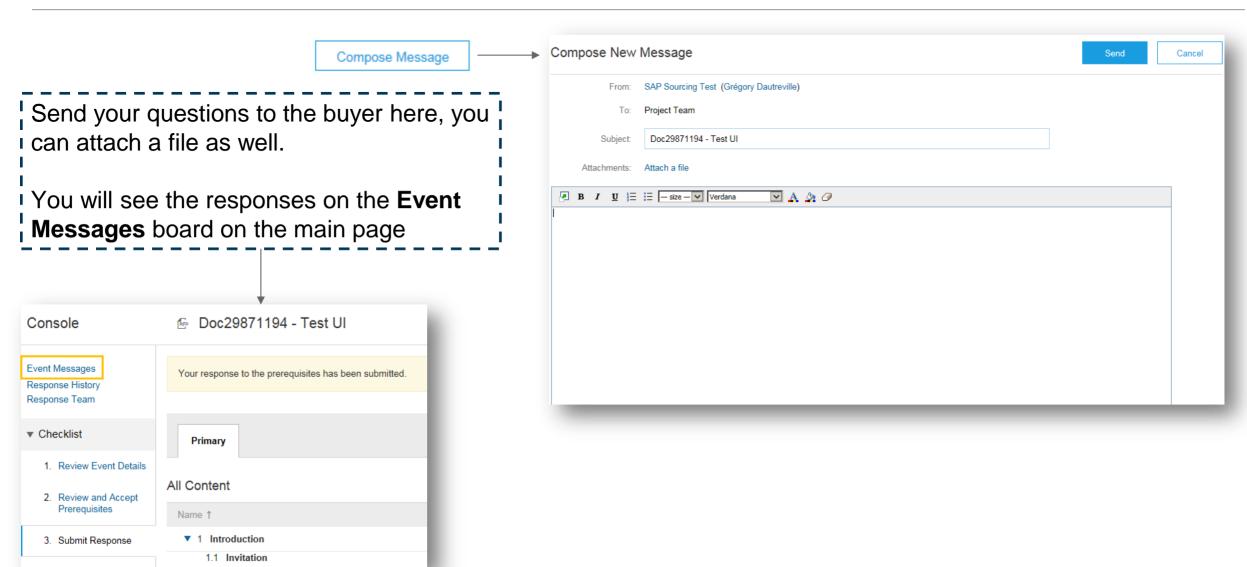

#### 3. Submit response

7. In case you forget an answer, the system will prompt you. You can then navigate to the missing answer by using the Previous/Next links

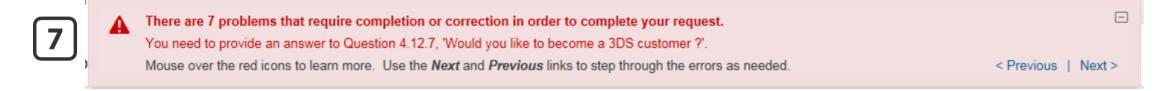

**8.** Once your response is error-free, click on Submit Entire Response, then OK

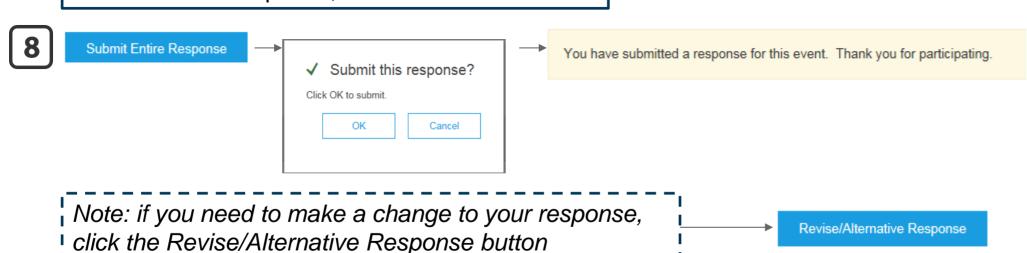

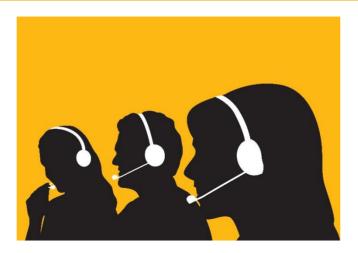

# How to Get Support

#### 1. User Community

- 1. Click on the top right corner of any page in Ariba to access the User Exchange Community, then click on Support
- 2. Type in what you need help with
- 3. Or search within the common tags
- 4. Or click on the Help links

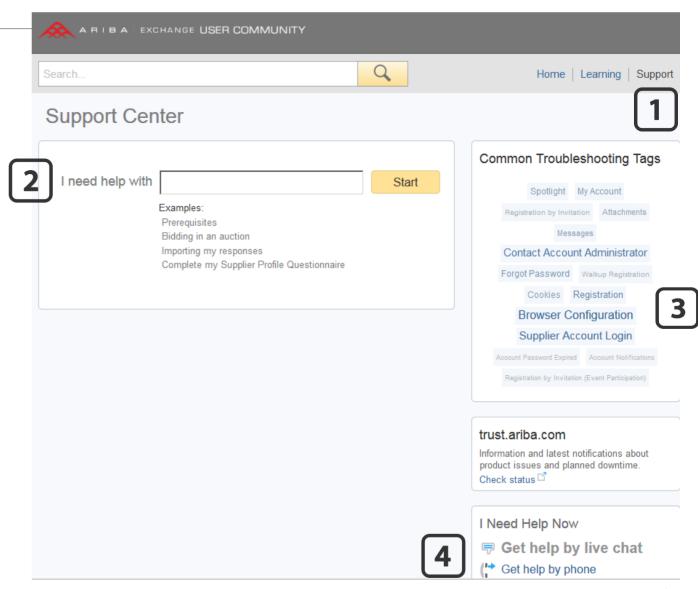

#### 2. Phone support

- **1.** Select your country from the dropdown list to display the local Ariba Support phone number
- 2. Dial the number to speak to a Support agent who will help you through your issue

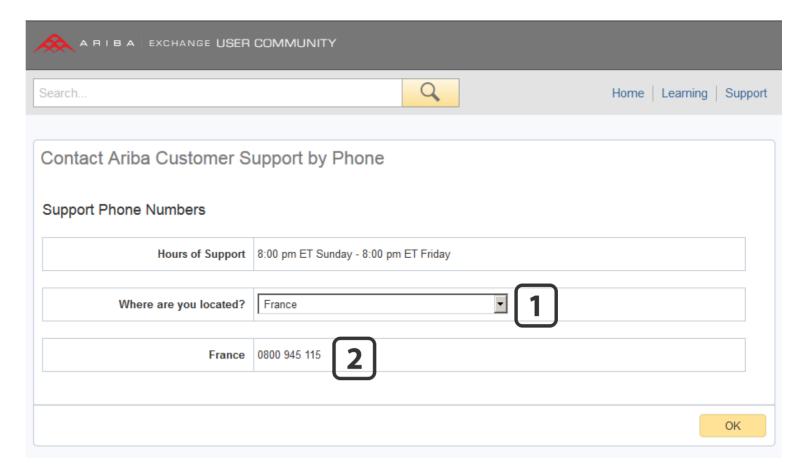

#### 3. Learning

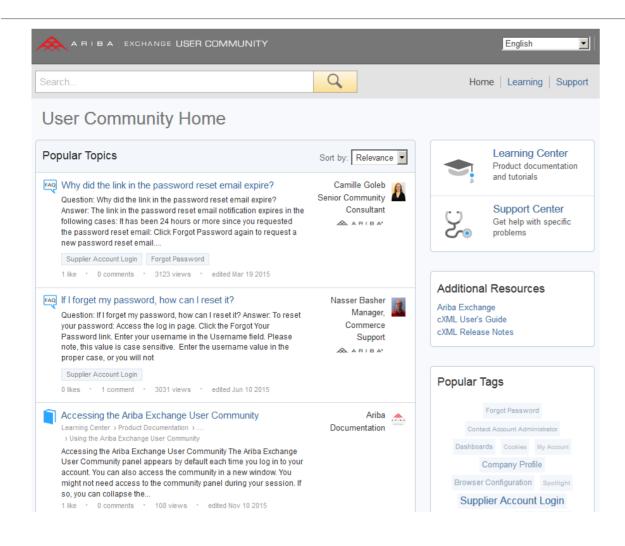

Explore the User Community pages to find out relevant Help content such as tutorials, guides and Q&A!

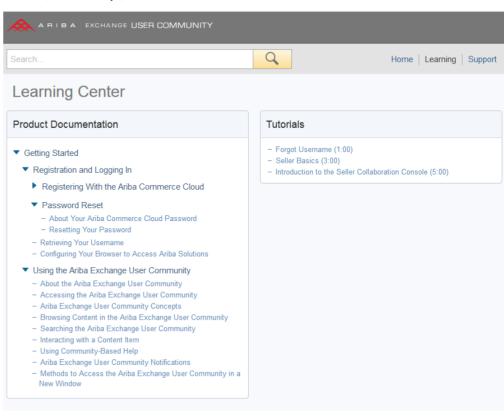